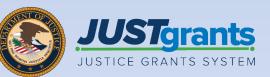

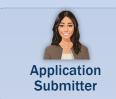

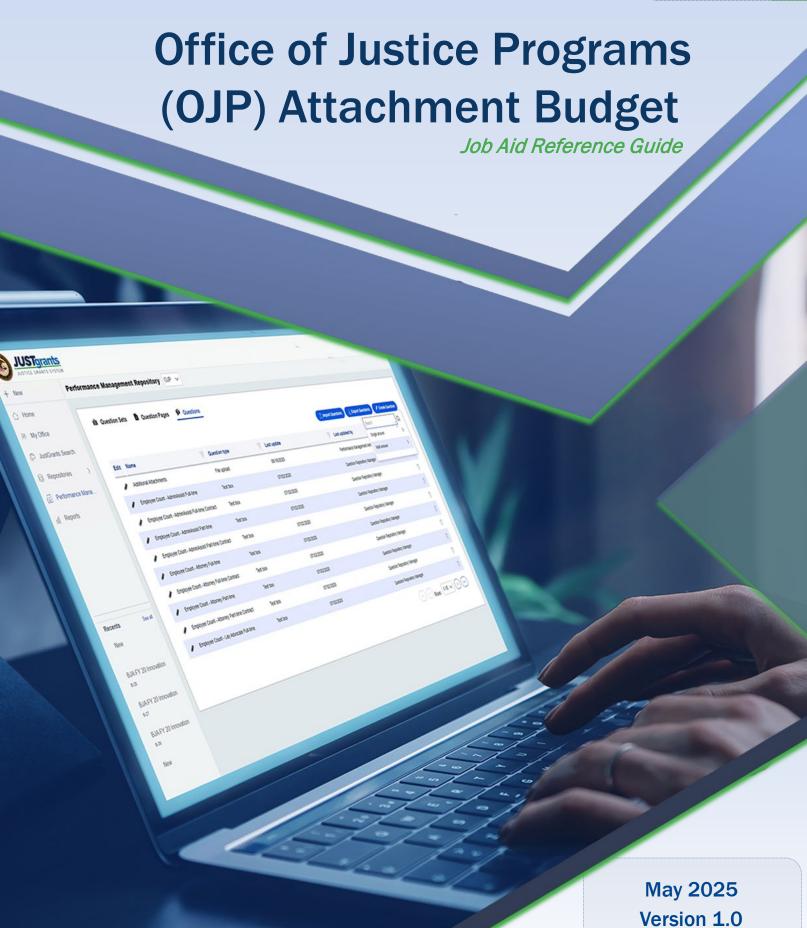

## **Table of Contents**

| Page     | Topic                                                          |
|----------|----------------------------------------------------------------|
| <u>3</u> | Introduction and Overview                                      |
| <u>6</u> | Office of Justice Programs (OJP) Attachment Budget Attachments |
| 9        | Office of Justice Programs (OJP) Attachment Budget             |

# Introduction and Overview

#### How to Use this Guide

This JARG utilizes a Table of Contents with links to each chapter. In addition, a link has been included on each page to help the user quickly return to the Table of Contents.

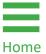

Select the **Home** icon to return to the Table of Contents.

#### **IMPORTANT**

- The system **does not** auto save work.
- A warning message displays after ten (10) minutes of inactivity (per security requirements).
- Users are automatically logged out if they are inactive for 15 minutes (per security requirements).
- Unsaved work will not be saved at logout.step.

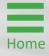

#### Overview

The Office of Justice Programs (OJP) offers funding opportunities each year. One of the critical documents requested in the application is the budget worksheet and narrative.

#### **Procedural Guidance**

OJP policy guidance on the budget preparation can be found on the OJP Grant Application Resource website: https://www.ojp.gov/funding/apply/ojp-grantapplication-resource-guide#budget-prep.

The Notification for Funding Opportunity (NOFO) includes specific policy guidance, so review the NOFO's Budget and Associated Documentation section for specific requirements defined by statute or OJP.

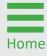

# Office of Justice Programs (OJP) Attachment Budget Attachments

# **OJP Attachment Budget Attachments**

#### **OJP Attachments**

Executive Compensation.

To determine the necessary attachments, refer to the relevant NOFO guidelines. Below is the list of common budget attachments requested by the application.

| Budget Documents<br>to Attach                                                                                                    | OJP Resource Guide Links                                          |  |  |
|----------------------------------------------------------------------------------------------------|-------------------------------------------------------------------|--|--|
| Budget Worksheet<br>and Budget Narrative                                                                                                    | OJP Grant Application Resource Guide  <br>Office of Justice       |  |  |
| <b>Guidance:</b> Generally, this is a <b>required</b> document for applications submitting a manual budget.                                        |                                                                   |  |  |
| Pre-agreement Costs                                                                                                    | OJP Grant Application Resource Guide   Office of Justice Programs |  |  |
| <b>Guidance:</b> If applicable, attach a document requesting preagreement cost approval. OJP does <b>not</b> typically approve preagreement costs. |                                                                   |  |  |
| Indirect Cost Rate<br>Agreement (if<br>applicable)                                                                                                 | OJP Grant Application Resource Guide   Office of Justice Programs |  |  |
| Guidance: If applicable, attach a current approved Indirect Cost Rate.                                                                             |                                                                   |  |  |
| Disclosure of Process<br>Related to Executive<br>Compensation                                                                                      | OJP Grant Application Resource Guide   Office of Justice Programs |  |  |
| Guidance: If applicable, attach the Disclosure of Process Related to                                                                               |                                                                   |  |  |

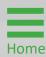

# **OJP Attachment Budget Attachments (cont.)**

#### **OJP Attachments**

| Budget Documents<br>to Attach                                                                                     | OJP Resource Guide Links                                                                                                    |  |  |
|----------------------------------------------------------------------------------------------------|----------------------------------------------------------------------------------------------------|--|--|
| Consultant Rate                                                                                                   | See the <u>DOJ Grants Financial Guide</u><br><u>2024</u> for information on<br>consultant rates that require prior<br>approval from OJP. |  |  |
| Guidance: If applicable, attach a document requesting prior approval.                                             |                                                                                                    |  |  |
| Employee<br>Compensation<br>Waiver                                                                                | DOJ Grants Financial Guide 2024                                                                                                    |  |  |
| <b>Guidance:</b> If applicable, attach a document for the Employee Compensation Wavier requesting prior approval. |                                                                                                    |  |  |
| Additional<br>Attachments                                                                                         | OJP Grant Application Resource Guide    Office of Justice Programs                                                                       |  |  |
| Guidance: Attach any additional budget documents in the                                                           |                                                                                                    |  |  |

Additional Attachment section.

NOTE: It is recommended to select the Additional Attachment caret to see if there if there are additional requested items within this section.

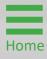

# Office of Justice Programs (OJP) Attachment Budget

**Steps 1 - 4** 

**Documentation** 

- 1) Select the caret to expand and display the **Budget and Associated Documentation** section of the application.
- Select the Budget/Financial Attachments caret to expand and display the section. Each category on the page requires a specific document to be uploaded.
- Select the caret to expand and view the corresponding category from which a document is to be uploaded. In this example, the Budget Worksheet and Budget Narrative category is expanded and displayed.
- 4) Select Upload.

**NOTE:** This category is defined by the NOFO, so a different listing of budget attachments requested with the application may be seen than what is displayed below. Refer to the NOFO for specific documents that should be or are required to be attached.

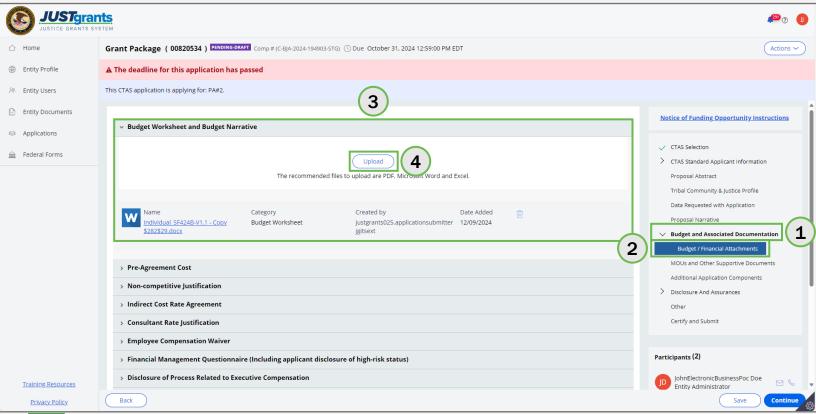

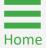

Step 5

**Drag and Drop** 

5) Either drag and drop the file into the large text box or use **Select file(s)** to attach the document.

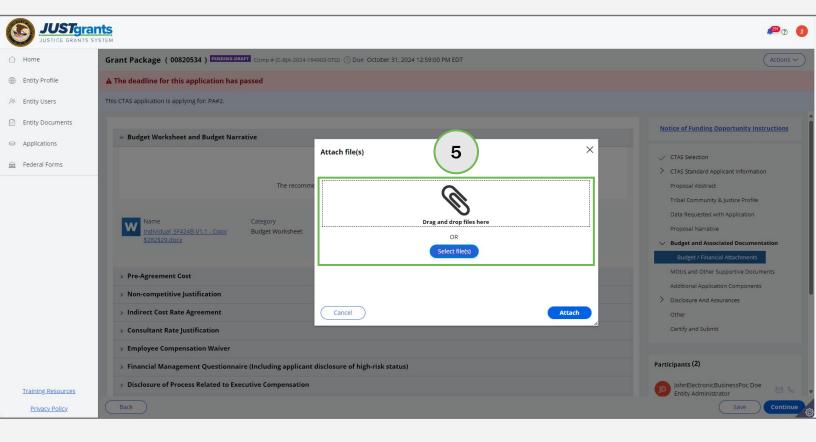

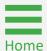

Step 6

**Drag and Drop** 

6) Locate the file on the workstation or shared drive.

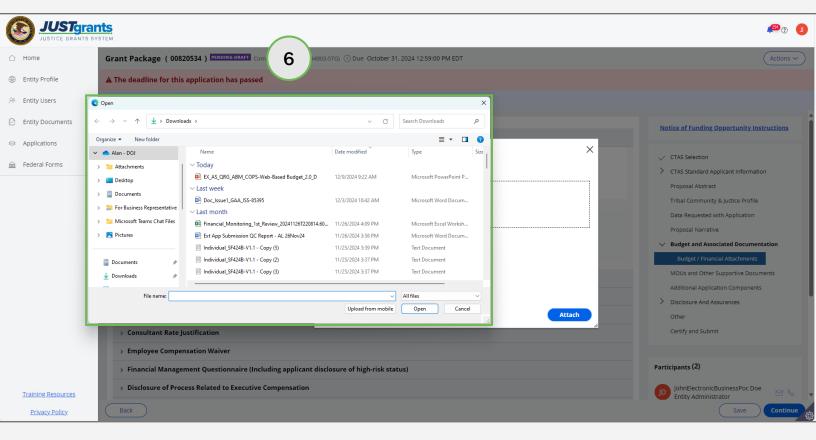

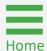

**Steps 7 - 8** 

Update File Name

- 7) Update the **File Name**, if needed.
- 8) Select Attach.
- 9) The uploaded file is displayed in the category from which the upload occurred.

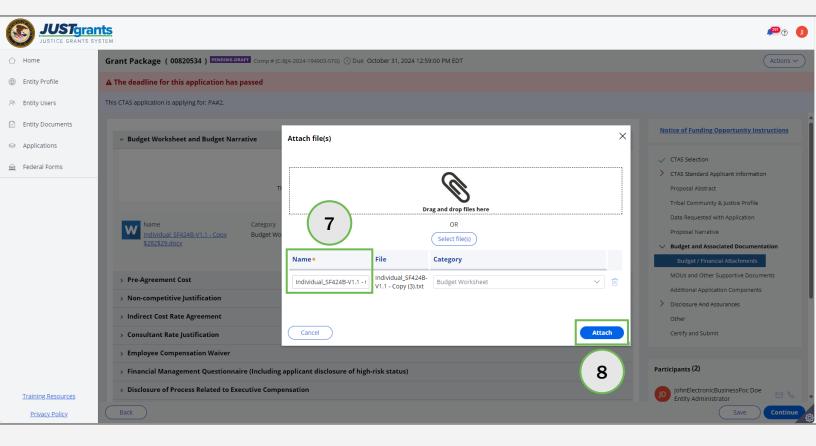

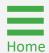

Step 9

**Upload** 

9) The uploaded file is displayed in the category from which the upload occurred.

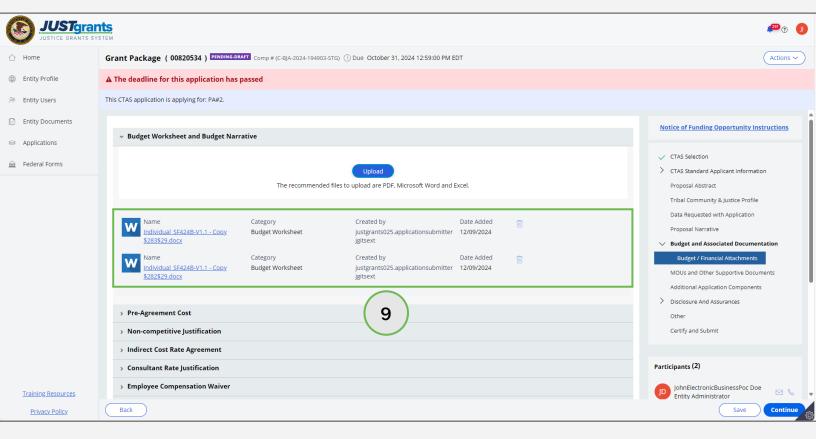

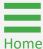

Step 10

Linking Existing Documents

Some documents are stored in JustGrants by the **Entity Administrator**. These are documents that are shared by multiple applications and awards such as an Indirect Cost Agreement.

10) Select **Profile** to link an existing entity document from the **Entity Documents** page in JustGrants.

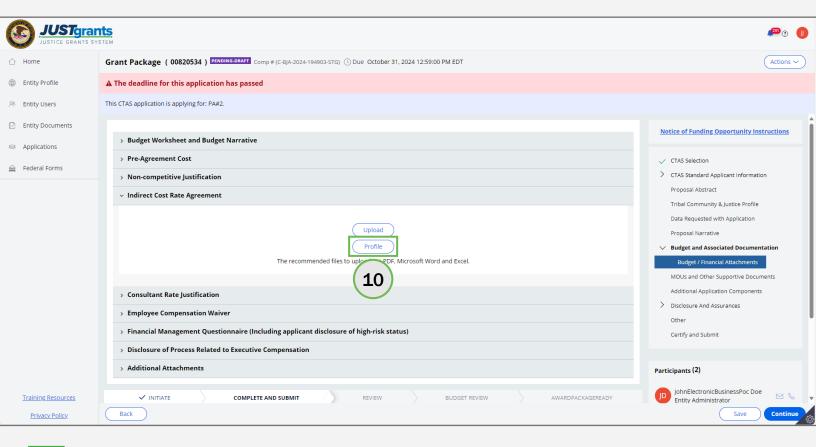

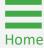

**Steps 11 - 12** 

Linking Documents

- 11) Select the document(s) to link by selecting the box to the left of the **Name** column. Select the top box which will select all boxes.
- 12) Select Attach.

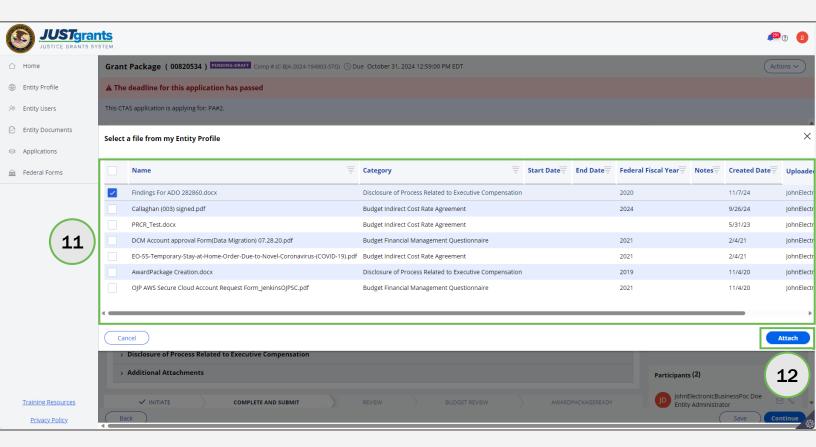

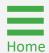

Step 13

Linking Documents

13) The file is displayed in the correct category from which the linking occurred.

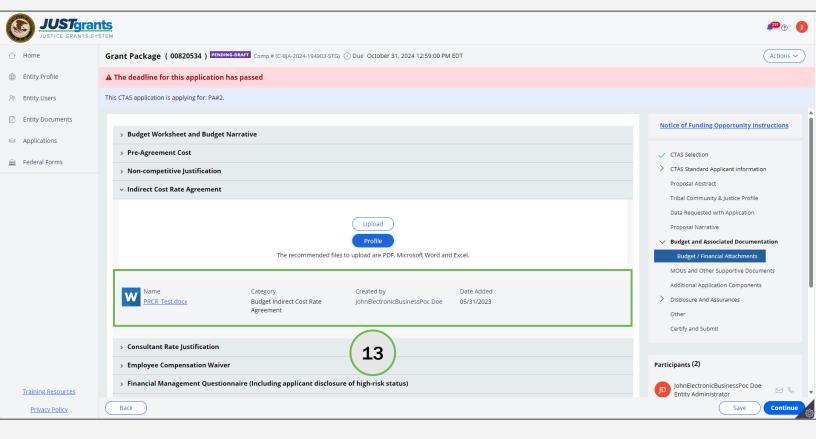

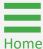

Step 14

**Additional Attachments** 

A NOFO could include additional sections within the Additional Attachment section.

14) Select the **Additional Attachment** caret to expand and display additional documents requested by the application.

NOTE: The red asterisk is an indication that the information is required to submit the application. This also applies when a red asterisk appears next to an attachment category. If an attachment is not uploaded, the submission button will remain grayed out (inactive).

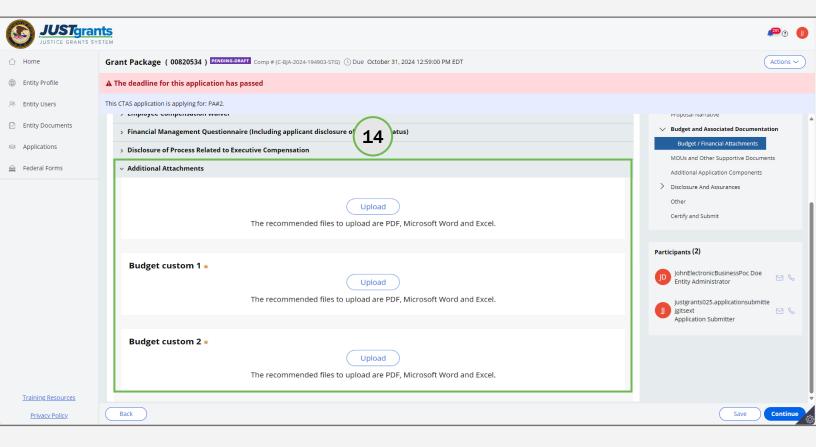

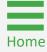

**Steps 15 - 16** 

Finishing Attachments

- 15) Continue attaching files until all the required files have been included in the budget.
- 16) Select **Continue** to finish the **Budget/Finance Attachments** section and move on to the next application section.

**NOTE:** Refer to the <u>Application Submission Job Aid Reference Guide</u> for continued guidance on entering data into the application.

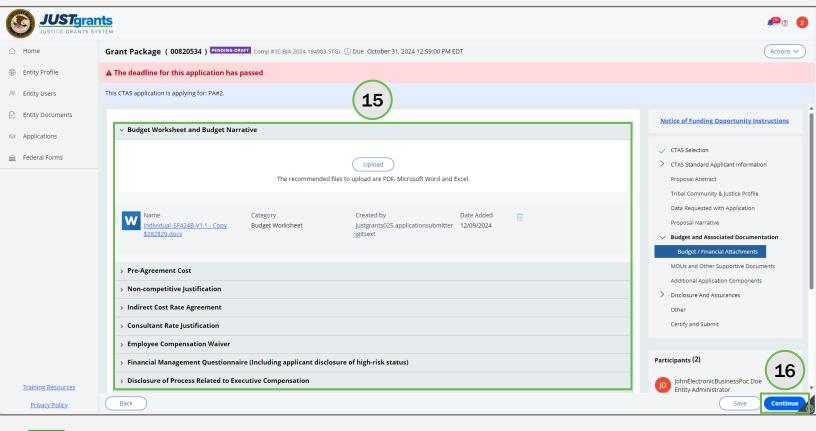

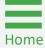

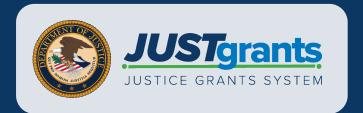